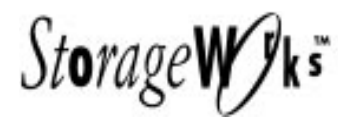

# KZ**PSA A09 Firmware Update Kit**

*Be sure to read these notes before installing the KZPSA Firmware Upgrade.*

## **Introduction**

This kit includes the materials and instructions needed to update your KZPSA modules to A09 firmware. This firmware corrects some major defects in previous versions of firmware, and is considered a mandatory update to all KZPSA modules.

## **Parts List for the Update Kit**

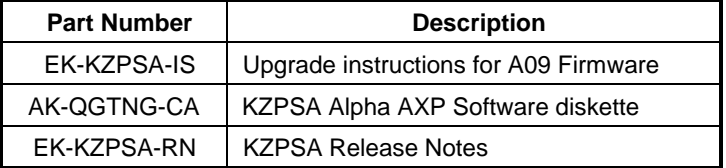

The KZPSA Utility to update firmware runs from the ARC console. After you power up your system, the Alpha AXP should go through its start up sequence and then display the ARC Boot Menu on your display terminal. Typically, your display should look like the following:

## **NOTE**

If you do not see this menu, refer to your system documentation for more information about initially setting up your Alpha AXP to run from the ARC console. Return to this procedure when you have the Boot Menu displayed.

> ARC Multiboot Alpha AXP Version  $x.y-z$ Copyright (c) 1993 Microsoft Corporation Copyright (c) 1993 Digital Equipment Corporation

> > Boot Menu:

*(Several lines of menu choices displayed here)*

# **NOTE**

Refer to the Release Notes for the minimum revision levels of the ARC firmware.

Select **Run a program** from the Boot menu. Place the utilities diskette into the floppy drive. To invoke the firmware update utility, type **a:\fwupdate.exe** <cr> at the "Program to run" prompt.

### **NOTE**

The KZPSA firmware requires approximately one minute to load in the following procedure.

The KZPSA firmware can be loaded via the firmware update utility (fwupdate.exe). It allows the user to change the firmware without replacing the physical ROM. The first screen of the firmware update utility is shown in Figure 1.

#### **Figure 1 Firmware Update Utility**

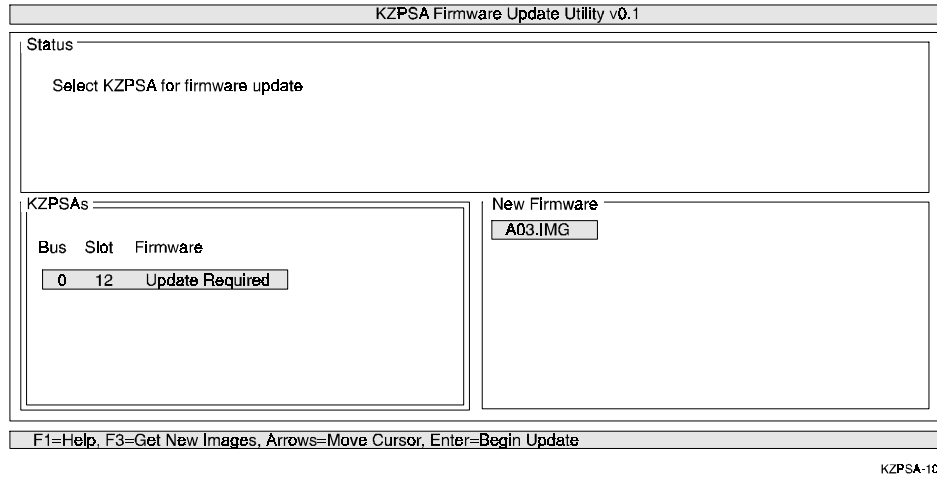

Use the *arrow* keys to select the KZPSA you wish to update along with the firmware you wish to load as shown in the example of Figure 2. If there is only one KZPSA in your system and one revision of firmware on your floppy, press *Enter* twice to initiate loading the firmware from the floppy diskette into system memory.

## **Figure 2 Firmware Update Utility**

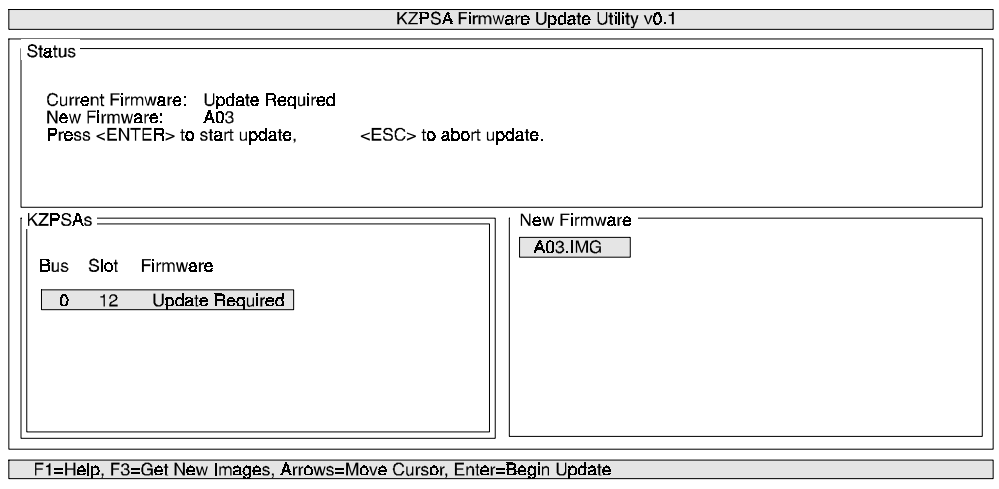

KZFSA-11

Pressing *Enter* initiates the firmware update process. Pressing the *Esc* key aborts the update. Reset your system after a successful firmware update for new firmware to take effect. You can verify the update by rerunning the FWUPDATE utility. It should show A09 as the current firmware in the KZPSA module.